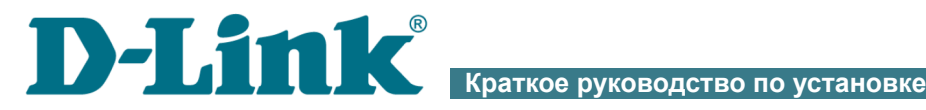

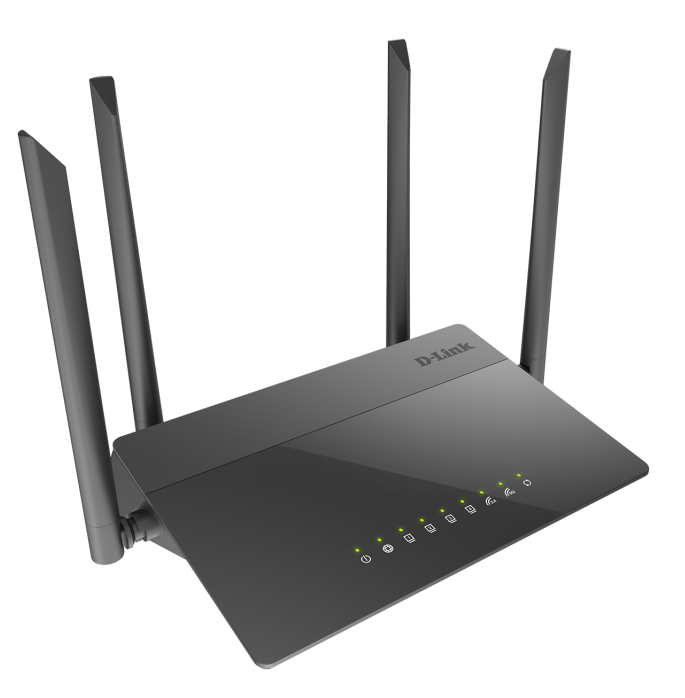

# DIR-841

# Беспроводной двухдиапазонный маршрутизатор AC1200 Wave 2 с гигабитным WAN-портом и поддержкой MU-MIMO

# **EAL** CIPBY

# **ПРЕДВАРИТЕЛЬНАЯ ПОДГОТОВКА**

### *Комплект поставки*

- Маршрутизатор DIR-841,
- адаптер питания постоянного тока 12В/1А,
- Ethernet-кабель,
- документ «*Краткое руководство по установке*» (буклет).

Если в комплекте поставки маршрутизатора отсутствует какой-либо компонент, обратитесь к Вашему поставщику.

Документы «*Руководство пользователя*» и «*Краткое руководство по установке*» доступны на сайте компании D-Link (см. [www.dlink.ru](http://www.dlink.ru/)).

|<br>|-**Использование источника питания с напряжением, отличным от поставляемого с устройством, может привести к повреждению устройства и потере гарантии на него.**

|<br>|-

## <span id="page-2-0"></span>*Установки по умолчанию*

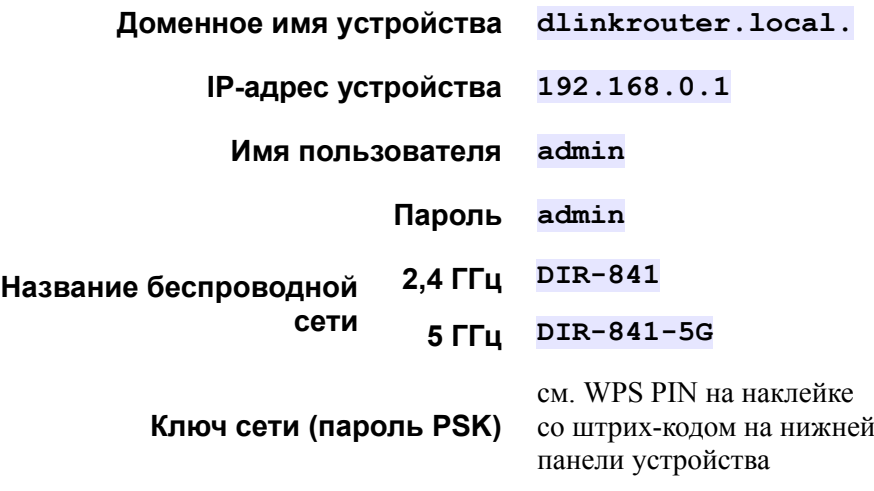

 Маршрутизатор DIR-841 с настройками по умолчанию не может подключаться к сети Интернет. Для начала работы задайте собственный пароль для доступа к web-интерфейсу и измените название беспроводной сети (SSID), а также, если необходимо, задайте другие настройки, рекомендованные Вашим провайдером.

## *Системные требования и оборудование*

- Мобильное устройство (смартфон или планшет) под управлением ОС Android или iOS или компьютер с любой операционной системой, которая поддерживает web-браузер.
- Web-браузер для ПК для доступа к web-интерфейсу:
	- Apple Safari версии 8 и выше,
	- Google Chrome версии 48 и выше,
	- Microsoft Internet Explorer версии 10 и выше,
	- Microsoft Edge версии 20.10240 и выше,
	- Mozilla Firefox версии 44 и выше,
	- Opera версии 35 и выше.
- Сетевая карта (Ethernet- или Wi-Fi-адаптер) для подключения к маршрутизатору.
- Wi-Fi-адаптер (стандарта 802.11a, b, g, n или ac) для создания беспроводной сети.

# **ПОДКЛЮЧЕНИЕ К КОМПЬЮТЕРУ**

## *Подключение к компьютеру с Ethernetадаптером*

- 1. Подключите Ethernet-кабель к одному из LAN-портов, расположенных на задней панели маршрутизатора, и к Ethernetадаптеру Вашего компьютера.
- 2. Подключите адаптер питания к соответствующему разъему на задней панели маршрутизатора, а затем – к электрической розетке.
- 3. Включите маршрутизатор, нажав кнопку **POWER** на задней панели устройства.

Далее необходимо убедиться, что Ethernet-адаптер Вашего компьютера настроен на автоматическое получение IP-адреса (в качестве DHCPклиента).

## *Автоматическое получение IP-адреса (ОС Windows 7)*

- 1. Нажмите кнопку **Пуск** и перейдите в раздел **Панель управления**.
- 2. Выберите пункт **Центр управления сетями и общим доступом**. (Если панель управления имеет вид «по категориям» (в верхнем правом углу окна в списке **Просмотр** выбран пункт **Категория**), выберите строку **Просмотр состояния сети и задач** под пунктом **Сеть и Интернет**.)
- 3. В меню, расположенном в левой части окна, выберите пункт **Изменение параметров адаптера**.
- 4. В открывшемся окне щелкните правой кнопкой мыши по соответствующему **Подключению по локальной сети** и выберите строку **Свойства** в появившемся контекстном меню.

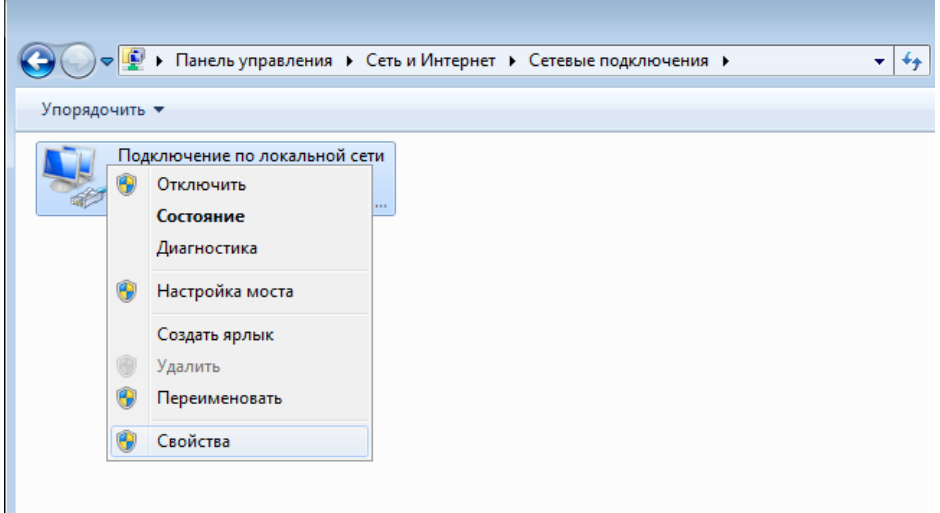

5. В окне **Подключение по локальной сети – свойства** на вкладке **Сеть** выделите строку **Протокол Интернета версии 4 (TCP/IPv4)**. Нажмите кнопку **Свойства**.

6. Убедитесь, что переключатели установлены в положения **Получить IP-адрес автоматически** и **Получить адрес DNS-сервера автоматически**. Нажмите кнопку **ОК**.

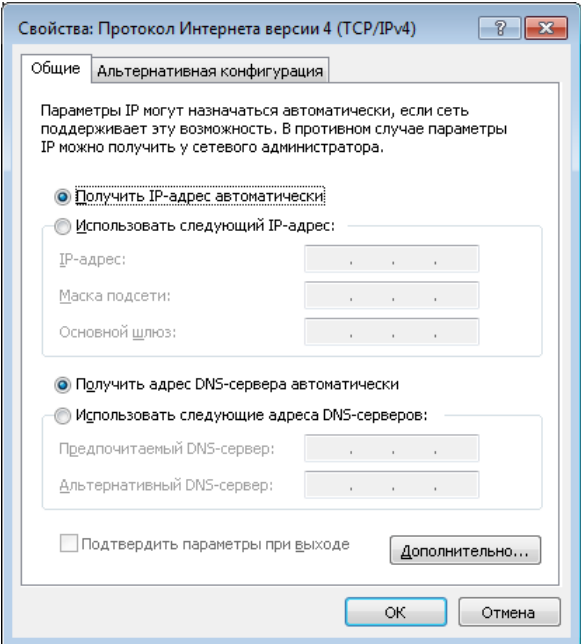

7. Нажмите кнопку **OK** в окне свойств подключения.

## *Автоматическое получение IP-адреса (ОС Windows 10)*

- 1. Нажмите кнопку **Пуск** и перейдите в раздел **Параметры**.
- 2. Выберите пункт **Сеть и Интернет**.
- 3. В разделе **Изменение сетевых параметров** выберите пункт **Настройка параметров адаптера**.
- 4. В открывшемся окне щелкните правой кнопкой мыши по соответствующему **Подключению по локальной сети** и выберите строку **Свойства** в появившемся контекстном меню.

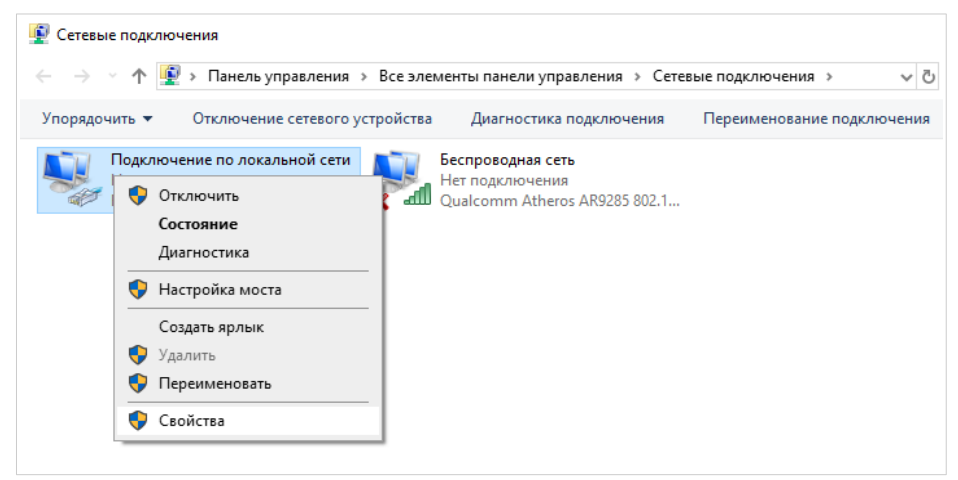

5. В окне **Подключение по локальной сети: свойства** на вкладке **Сеть** выделите строку **IP версии 4 (TCP/IPv4)**. Нажмите кнопку **Свойства**.

6. Убедитесь, что переключатели установлены в положения **Получить IP-адрес автоматически** и **Получить адрес DNS-сервера автоматически**. Нажмите кнопку **OK**.

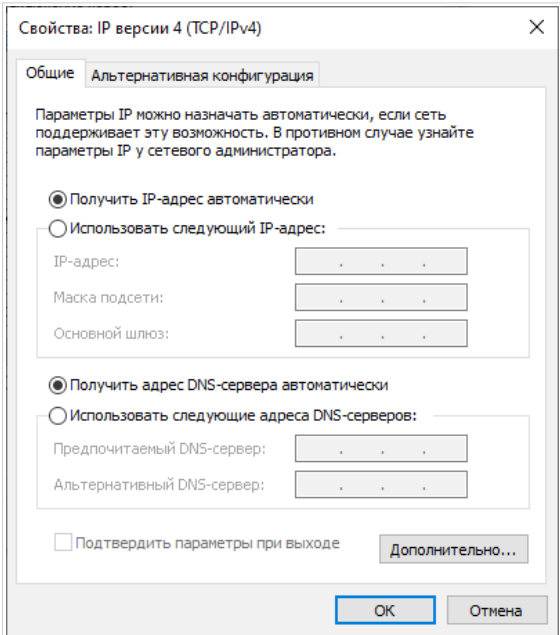

7. Нажмите кнопку **Закрыть** в окне свойств подключения.

## *Подключение к компьютеру с Wi-Fi-адаптером*

- 1. Подключите адаптер питания к соответствующему разъему на задней панели маршрутизатора, а затем – к электрической розетке.
- 2. Включите маршрутизатор, нажав кнопку **POWER** на задней панели устройства.
- 3. Убедитесь, что Wi-Fi-адаптер Вашего компьютера включен. На портативных компьютерах, оснащенных встроенным беспроводным сетевым адаптером, как правило, есть кнопка или переключатель, активирующий беспроводной сетевой адаптер (см. документацию по Вашему ПК). Если Ваш компьютер оснащен подключаемым беспроводным сетевым адаптером, установите программное обеспечение, поставляемое вместе с адаптером.

Далее необходимо убедиться, что Wi-Fi-адаптер Вашего компьютера настроен на автоматическое получение IP-адреса (в качестве DHCPклиента).

## *Автоматическое получение IP-адреса и подключение к беспроводной сети (ОС Windows 7)*

- 1. Нажмите кнопку **Пуск** и перейдите в раздел **Панель управления**.
- 2. Выберите пункт **Центр управления сетями и общим доступом**. (Если панель управления имеет вид «по категориям» (в верхнем правом углу окна в списке **Просмотр** выбран пункт **Категория**), выберите строку **Просмотр состояния сети и задач** под пунктом **Сеть и Интернет**.)
- 3. В меню, расположенном в левой части окна, выберите пункт **Изменение параметров адаптера**.
- 4. В открывшемся окне щелкните правой кнопкой мыши по соответствующему **Беспроводному сетевому соединению**. Убедитесь, что Ваш Wi-Fi-адаптер включен, а затем выберите строку **Свойства** в появившемся контекстном меню.
- 5. В окне **Беспроводное сетевое соединение свойства** на вкладке **Сеть** выделите строку **Протокол Интернета версии 4 (TCP/IPv4)**. Нажмите кнопку **Свойства**.

6. Убедитесь, что переключатели установлены в положения **Получить IP-адрес автоматически** и **Получить адрес DNS-сервера автоматически**. Нажмите кнопку **ОК**.

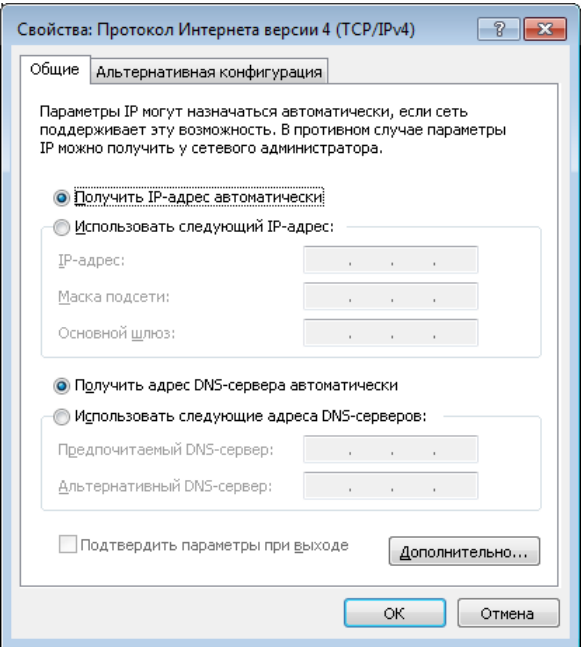

- 7. Нажмите кнопку **OK** в окне свойств подключения.
- 8. Чтобы открыть список доступных беспроводных сетей, выделите значок беспроводного сетевого подключения и нажмите кнопку **Подключение к** или в области уведомлений, расположенной в правой части панели задач, нажмите левой кнопкой мыши на значок сети.

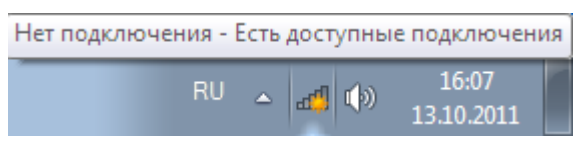

9. В открывшемся окне в списке доступных беспроводных сетей выделите беспроводную сеть **DIR-841** (для работы в диапазоне 2,4 ГГц) или **DIR-841-5G** (для работы в диапазоне 5 ГГц), а затем нажмите кнопку **Подключение**.

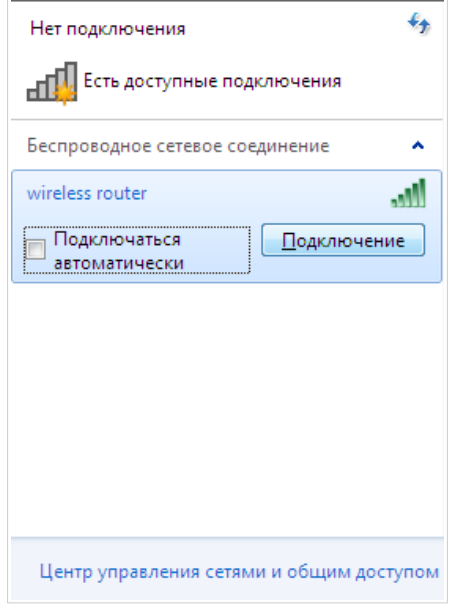

- 10. В открывшемся окне введите ключ сети (см. WPS PIN на наклейке со штрих-кодом на нижней панели устройства) в поле **Ключ безопасности** и нажмите кнопку **OK**.
- 11. Подождите 20-30 секунд. После того как соединение будет установлено, значок сети примет вид шкалы, отображающей уровень сигнала.

Если первичная настройка маршрутизатора выполняется через Wi-Fi-соединение, то сразу после изменения настроек

|<br>|беспроводной сети шлюза, заданных по умолчанию, необходимо будет заново установить беспроводное соединение, используя только что заданные параметры.

## *Автоматическое получение IP-адреса и подключение к беспроводной сети (ОС Windows 10)*

- 1. Нажмите кнопку **Пуск** и перейдите в раздел **Параметры**.
- 2. Выберите пункт **Сеть и Интернет**.
- 3. В разделе **Изменение сетевых параметров** выберите пункт **Настройка параметров адаптера**.
- 4. В открывшемся окне щелкните правой кнопкой мыши по соответствующему **Беспроводному сетевому соединению**. Убедитесь, что Ваш Wi-Fi-адаптер включен, а затем выберите строку **Свойства** в появившемся контекстном меню.
- 5. В окне **Беспроводное сетевое соединение: свойства** на вкладке **Сеть** выделите строку **IP версии 4 (TCP/IPv4)**. Нажмите кнопку **Свойства**.

6. Убедитесь, что переключатели установлены в положения **Получить IP-адрес автоматически** и **Получить адрес DNS-сервера автоматически**. Нажмите кнопку **ОК**.

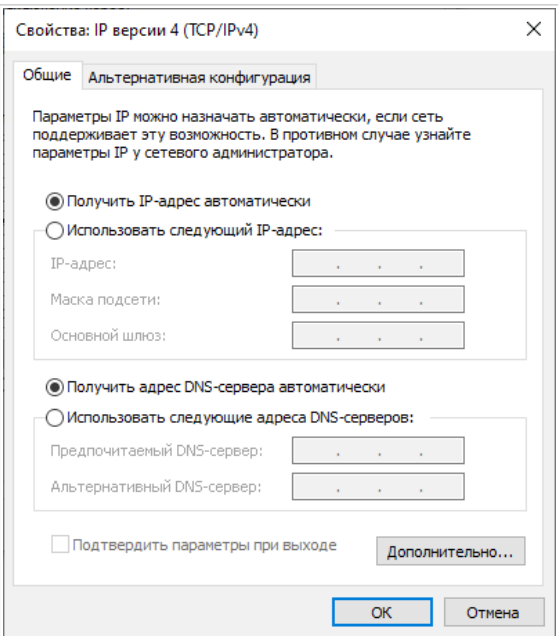

- 7. Нажмите кнопку **Закрыть** в окне свойств подключения.
- 8. Чтобы открыть список доступных беспроводных сетей, выделите значок беспроводного сетевого подключения и нажмите кнопку **Подключение к** или в области уведомлений, расположенной в правой части панели задач, нажмите левой кнопкой мыши на значок сети.

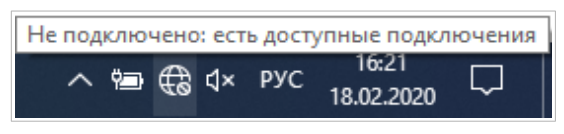

9. В открывшемся окне в списке доступных беспроводных сетей выделите беспроводную сеть **DIR-841** (для работы в диапазоне 2,4 ГГц) или **DIR-841-5G** (для работы в диапазоне 5 ГГц), а затем нажмите кнопку **Подключиться**.

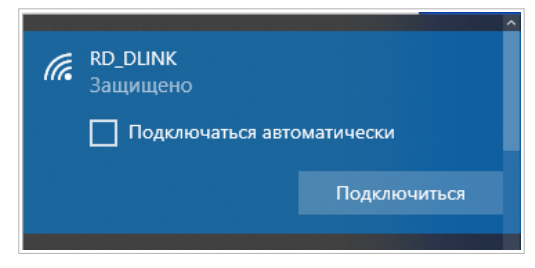

- 10. В открывшемся окне введите ключ сети (см. WPS PIN на наклейке со штрих-кодом на нижней панели устройства) в поле **Ключ безопасности** и нажмите кнопку **Далее**.
- 11. Разрешите или запретите другим устройствам в этой сети обнаруживать ваш ПК (**Да / Нет**).

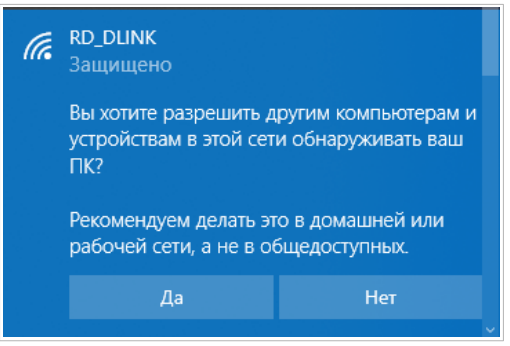

12. Подождите 20-30 секунд. После того как соединение будет установлено, значок сети примет вид точки и изогнутых линий, отображающих уровень сигнала.

Если первичная настройка маршрутизатора выполняется через Wi-Fi-соединение, то сразу после изменения настроек

! беспроводной сети маршрутизатора, заданных по умолчанию, необходимо будет заново установить беспроводное соединение, используя только что заданные параметры.

# **НАСТРОЙКА МАРШРУТИЗАТОРА**

## *Подключение к web-интерфейсу*

Запустите web-браузер. В адресной строке web-браузера введите доменное имя маршрутизатора (по умолчанию – **dlinkrouter.local**) с точкой в конце и нажмите клавишу **Enter**. Вы также можете ввести IPадрес устройства (по умолчанию – **192.168.0.1**).

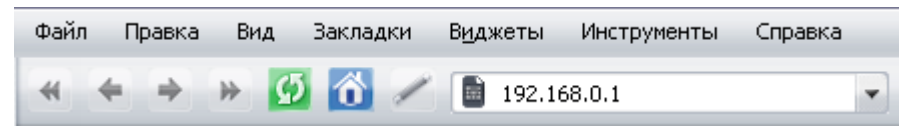

!<br>! Если при попытке подключения к web-интерфейсу маршрутизатора браузер выдает ошибку типа *«Невозможно отобразить страницу»* , убедитесь, что устройство правильно подключено к компьютеру.

Если устройство еще не было настроено или ранее были восстановлены настройки по умолчанию, при обращении к web-интерфейсу открывается Мастер начальной настройки (см. раздел *[Мастер начальной настройки](#page-20-0)*, стр. [21](#page-20-0)).

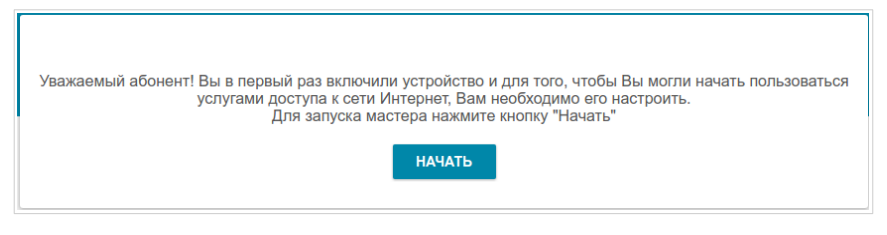

Если ранее Вы настроили устройство, при обращении к web-интерфейсу откроется страница входа в систему. Введите имя пользователя (**admin**) в поле **Имя пользователя** и заданный Вами пароль в поле **Пароль**, затем нажмите кнопку **ВХОД**.

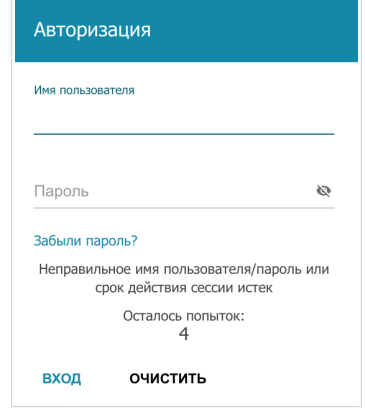

Если при вводе пароля Вы несколько раз вводите неправильное значение, web-интерфейс ненадолго блокируется. Подождите одну минуту и снова введите заданный Вами пароль.

На странице **Информация о системе** приведена общая информация по маршрутизатору и его программному обеспечению.

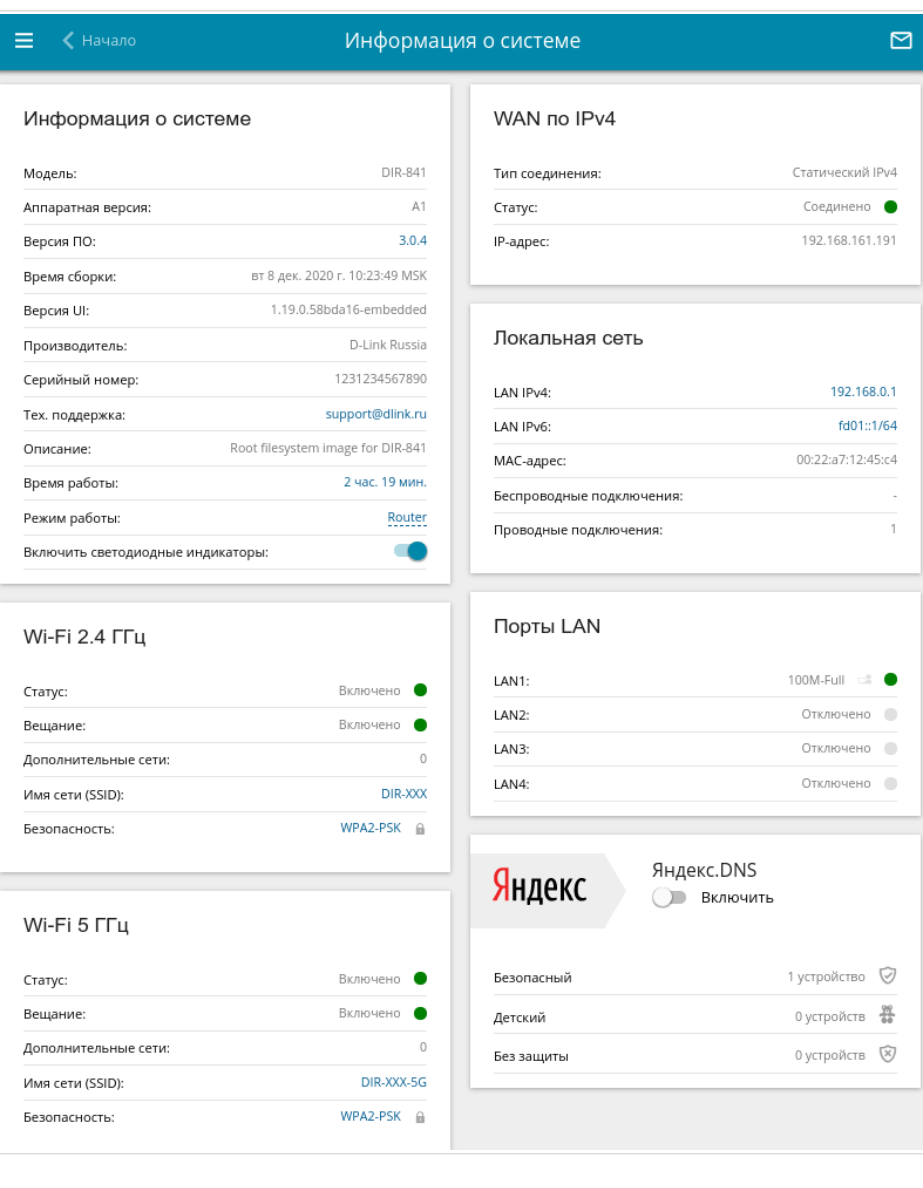

На странице **Начало** представлены ссылки на страницы настроек, к которым часто обращаются пользователи при работе с web-интерфейсом.

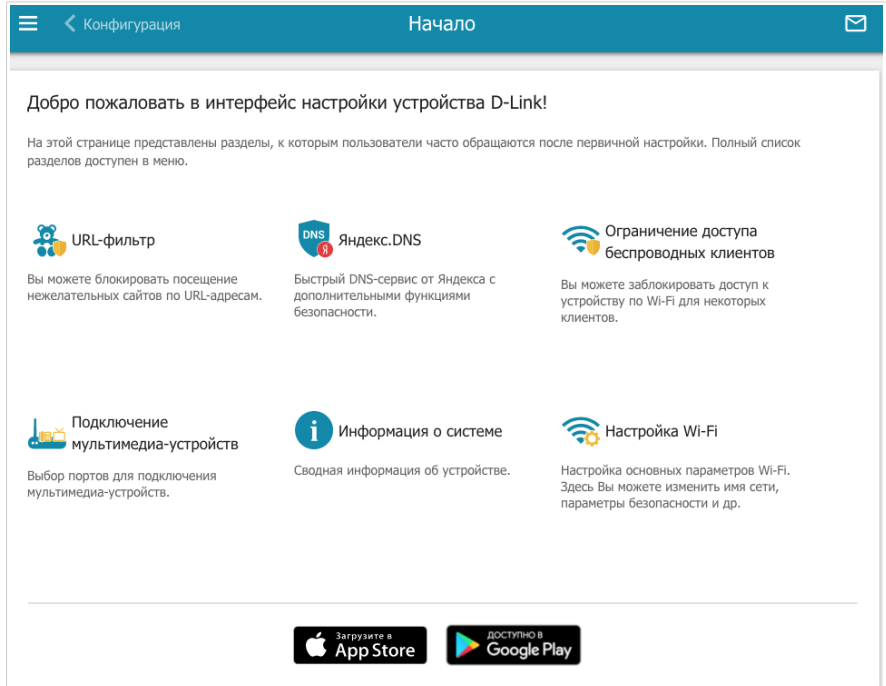

Web-интерфейс маршрутизатора доступен на нескольких языках. Выбрать нужный язык Вы можете во время начальной настройки webинтерфейса маршрутизатора или в разделе меню **Система / Конфигурация**.

Другие настройки маршрутизатора доступны в меню в левой части страницы. Перейдите в соответствующий раздел настроек и выберите нужную страницу или запустите мастер в разделе **Начальная настройка**.

# <span id="page-20-0"></span>*Мастер начальной настройки*

Чтобы запустить Мастер начальной настройки самостоятельно, перейдите в раздел **Начальная настройка**.

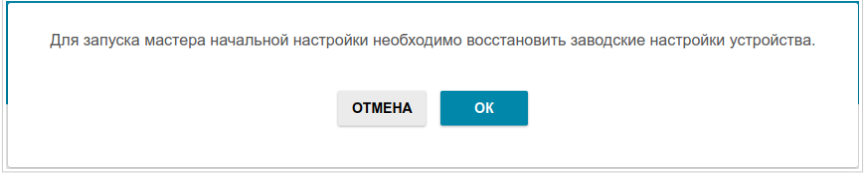

Нажмите кнопку **ОК** и дождитесь восстановления заводских настроек устройства.

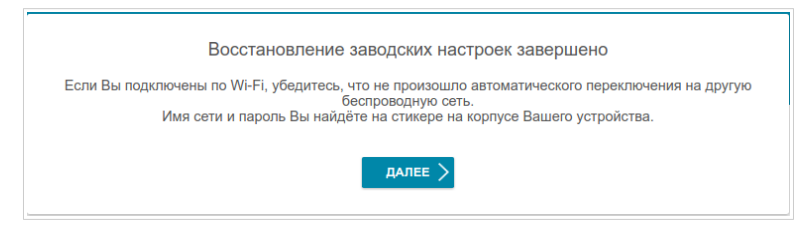

Если первичная настройка маршрутизатора выполняется через Wi-Fiсоединение, убедитесь, что Вы подключены к беспроводной сети DIR-841 (см. название беспроводной сети (SSID) в разделе *[Установки по](#page-2-0) [умолчанию](#page-2-0)*, стр. [3\)](#page-2-0) и нажмите кнопку **ДАЛЕЕ**. Затем нажмите кнопку **НАЧАТЬ**.

Если устройство еще не было настроено или ранее были восстановлены настройки по умолчанию, Мастер начальной настройки открывается автоматически при обращении к web-интерфейсу или какому-либо сайту в web-браузере.

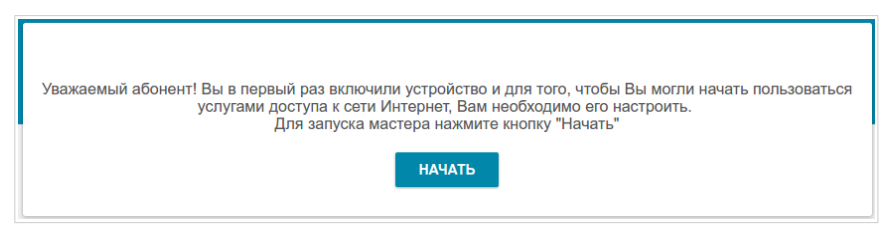

1. Нажмите кнопку **ДА** (**YES**), чтобы оставить текущий язык webинтерфейса, или нажмите кнопку **НЕТ** (**NO**), чтобы выбрать другой язык.

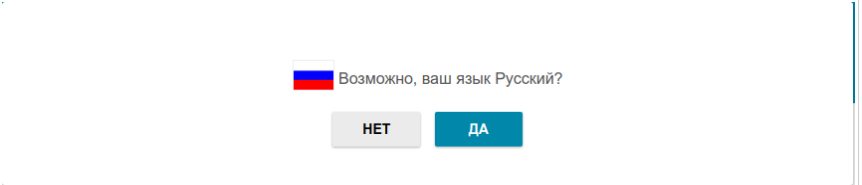

2. На следующей странице нажмите кнопку **ПРОДОЛЖИТЬ**.

#### **Выбор режима работы устройства**

Выберите необходимый режим работы и нажмите кнопку **ДАЛЕЕ**.

#### *Маршрутизатор*

Чтобы подключить Ваше устройство к проводному интернет-провайдеру, на странице **Режим работы устройства** в списке **Способ подключения** выберите значение **Проводное подключение**. Затем в списке **Режим работы** выберите значение **Маршрутизатор**. В этом режиме Вы сможете настроить WAN-соединение, задать свои настройки для беспроводной сети устройства в диапазонах 2,4 ГГц и 5 ГГц, настроить LAN-порты для подключения IPTV-приставки или IP-телефона и задать собственный пароль для доступа к web-интерфейсу устройства.

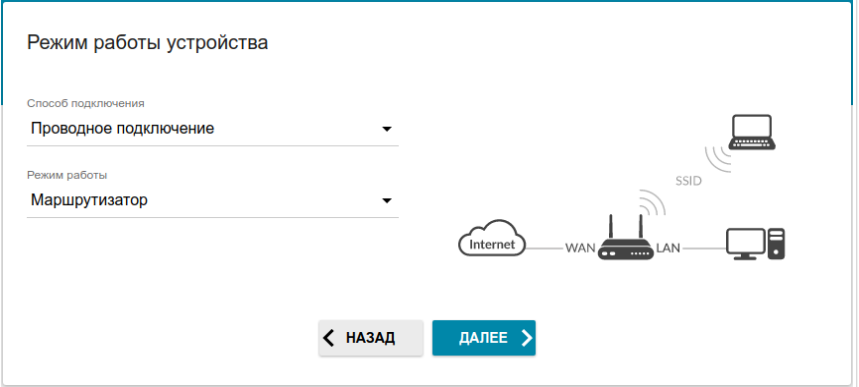

Чтобы подключить Ваше устройство к беспроводному интернетпровайдеру (WISP), на странице **Режим работы устройства** в списке **Способ подключения** выберите значение **Wi-Fi**. Затем в списке **Режим работы** выберите значение **Повторитель WISP**. В этом режиме Вы сможете подключить Ваше устройство к другой точке доступа, настроить WAN-соединение, задать свои настройки для беспроводной сети устройства в диапазонах 2,4 ГГц и 5 ГГц и задать собственный пароль для доступа к web-интерфейсу устройства.

#### *Точка доступа или повторитель*

Чтобы подключить Ваше устройство к проводному маршрутизатору для добавления беспроводной сети к существующей локальной сети, на странице **Режим работы устройства** в списке **Способ подключения** выберите значение **Проводное подключение**. Затем в списке **Режим работы** выберите значение **Точка доступа**. В этом режиме Вы сможете изменить IP-адрес локального интерфейса, задать свои настройки для беспроводной сети устройства в диапазонах 2,4 ГГц и 5 ГГц и задать собственный пароль для доступа к web-интерфейсу устройства.

Чтобы подключить Ваше устройство к беспроводному маршрутизатору для расширения зоны действия существующей беспроводной сети, на странице **Режим работы устройства** в списке **Способ подключения** выберите значение **Wi-Fi**. Затем в списке **Режим работы** выберите значение **Повторитель**. В этом режиме Вы сможете изменить IP-адрес локального интерфейса, подключить Ваше устройство к другой точке доступа, задать свои настройки для беспроводной сети устройства в диапазонах 2,4 ГГц и 5 ГГц и задать собственный пароль для доступа к web-интерфейсу устройства.

Чтобы проводные ПК, подключенные к Вашему устройству, получили доступ к сети беспроводного маршрутизатора, на странице **Режим работы устройства** в списке **Способ подключения** выберите значение **Wi-Fi**. Затем в списке **Режим работы** выберите значение **Клиент**. В этом режиме Вы сможете изменить IP-адрес локального интерфейса, подключить Ваше устройство к другой точке доступа и задать собственный пароль для доступа к web-интерфейсу устройства.

#### **Изменение LAN IPv4-адреса**

Этот шаг доступен для режимов **Точка доступа**, **Повторитель** и **Клиент**.

- 1. Установите флажок **Автоматическое назначение IPv4-адреса**, чтобы устройство автоматически получало LAN IPv4-адрес.
- 2. В поле **Имя устройства** необходимо задать доменное имя устройства, с помощью которого Вы сможете обращаться к web-интерфейсу после завершения работы Мастера. Введите новое доменное имя устройства с окончанием **.local** или оставьте значение, предложенное маршрутизатором.
- |<br>|-Для доступа к web-интерфейсу по доменному имени в адресной строке web-браузера введите имя устройства с точкой в конце.

Если Вы хотите вручную назначить LAN IPv4-адрес DIR-841, не устанавливайте флажок **Автоматическое назначение IPv4-адреса** и заполните поля **IP-адрес**, **Маска подсети**, **Имя устройства** и, если необходимо, поле **IP-адрес шлюза**. Убедитесь, что назначаемый адрес не совпадает с LAN IPv4-адресом маршрутизатора, к которому подключается Ваше устройство.

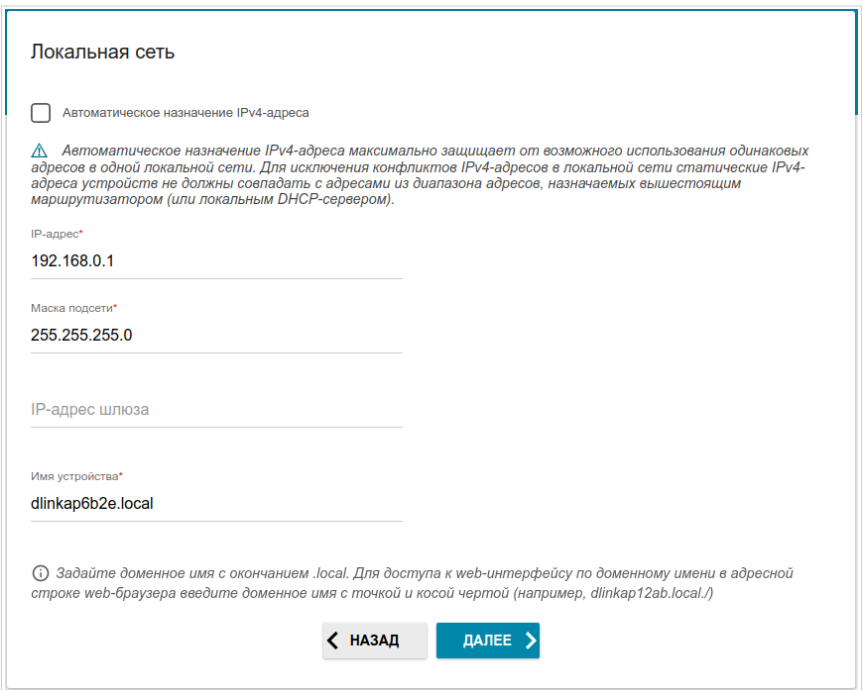

3. Нажмите кнопку **ДАЛЕЕ**.

#### **Wi-Fi-клиент**

Этот шаг доступен для режимов **Повторитель WISP**, **Повторитель** и **Клиент**.

1. На странице **Wi-Fi-клиент** нажмите кнопку **БЕСПРОВОДНЫЕ СЕТИ** и в открывшемся окне выделите сеть, к которой необходимо подключиться. При выделении сети поля **Имя сети (SSID)** и **BSSID** заполнятся автоматически.

Если Вы не можете найти нужную сеть в списке, нажмите на значок

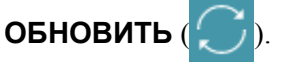

2. Если для подключения к выделенной Вами беспроводной сети требуется пароль, введите его в соответствующее поле. Нажмите на значок **Показать** ( **••** ), чтобы отобразить введенный пароль.

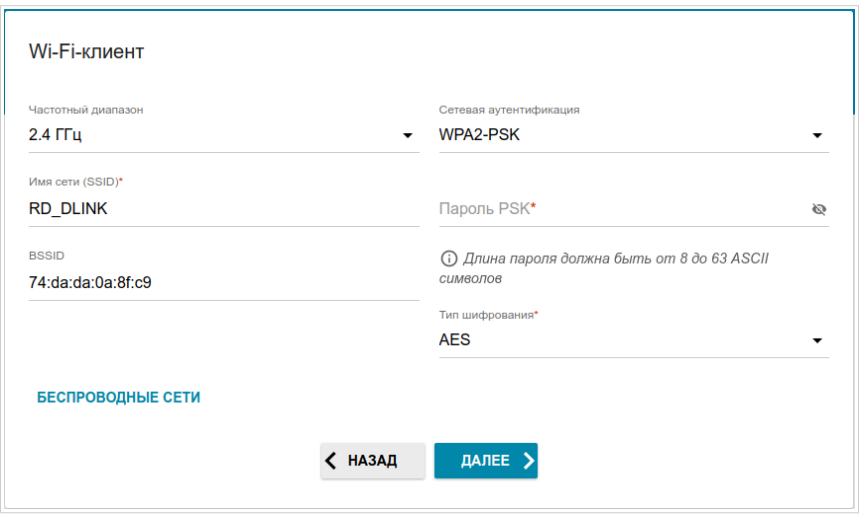

Если Вы подключаетесь к скрытой сети, выберите диапазон, в котором работает скрытая сеть, в списке **Частотный диапазон** и введите название сети в поле **Имя сети (SSID)**. Затем выберите необходимое значение в списке **Сетевая аутентификация** и, если необходимо, введите пароль в соответствующее поле.

3. Нажмите кнопку **ДАЛЕЕ**.

#### **Настройка WAN-соединения**

Этот шаг доступен для режимов **Маршрутизатор** и **Повторитель WISP**.

Настройка WAN-соединений производится в соответствии с данными, предоставленными провайдером доступа к сети

- |<br>|} Интернет. Прежде чем настраивать соединение, убедитесь, что Вы получили всю необходимую информацию. Если у Вас нет таких данных, обратитесь к своему провайдеру.
- 1. На странице **Тип соединения с Интернетом** нажмите кнопку **СКАНИРОВАТЬ** (доступна только для режима **Маршрутизатор**), чтобы автоматически определить тип соединения, используемый Вашим провайдером, или вручную выберите необходимое значение в списке **Тип соединения**.

*Статический IPv4:* Заполните поля **IP-адрес**, **Маска подсети**, **IP-адрес шлюза** и **IP-адрес DNS-сервера**.

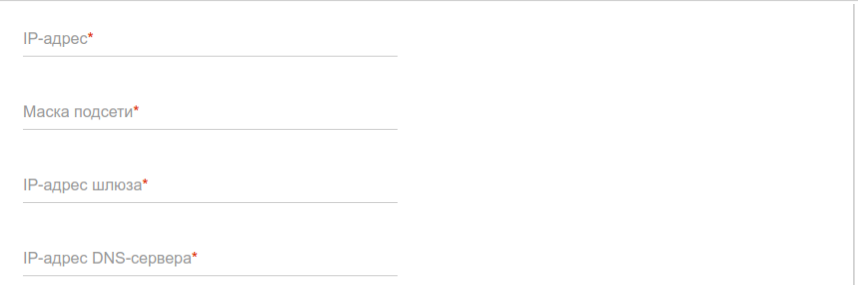

*Статический IPv6:* Заполните поля **IP-адрес**, **Префикс**, **IP-адрес шлюза** и **IP-адрес DNS-сервера.**

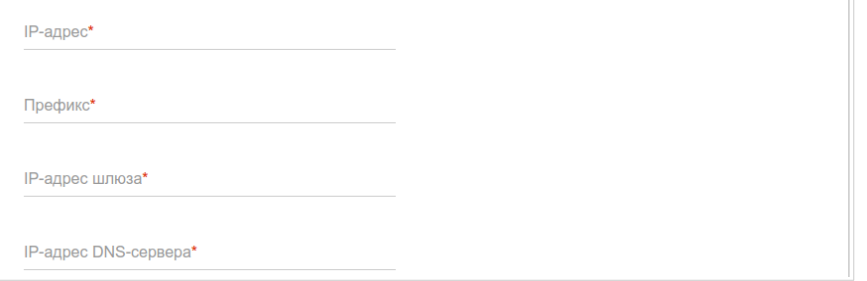

*PPPoE, IPv6 PPPoE, PPPoE Dual Stack, PPPoE + Динамический IP (PPPoE Dual Access):* Введите данные для авторизации, предоставленные Вашим провайдером (имя пользователя (логин) в поле **Имя пользователя** и пароль в поле **Пароль**). Нажмите на значок **Показать** ( •), чтобы отобразить введенный пароль. Если авторизация не требуется, установите флажок **Без авторизации**.

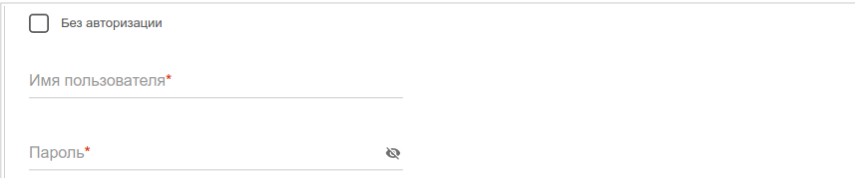

*PPPoE + Статический IP (PPPoE Dual Access):* Введите данные для авторизации, предоставленные Вашим провайдером (имя пользователя (логин) в поле **Имя пользователя** и пароль в поле **Пароль**). Нажмите на значок **Показать** ( ), чтобы отобразить введенный пароль. Если авторизация не требуется, установите флажок **Без авторизации**. Также заполните поля **IP-адрес**, **Маска подсети**, **IP-адрес шлюза** и **IP-адрес DNS-сервера**.

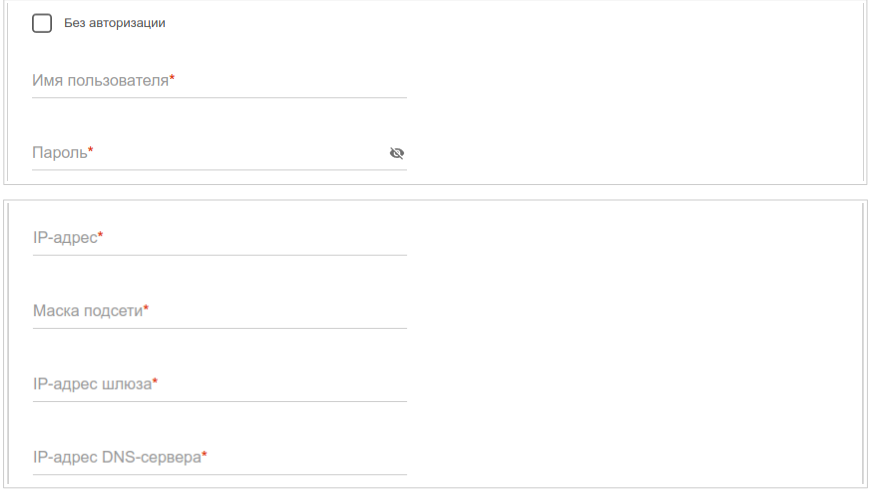

*PPTP + Динамический IP или L2TP + Динамический IP:* Введите данные для авторизации, предоставленные Вашим провайдером (имя пользователя (логин) в поле **Имя пользователя** и пароль в поле Пароль). Нажмите на значок Показать ( ), чтобы отобразить введенный пароль. Если авторизация не требуется, установите флажок **Без авторизации**. В поле **Адрес VPN-сервера** задайте IP- или URL-адрес PPTP- или L2TP-сервера аутентификации.

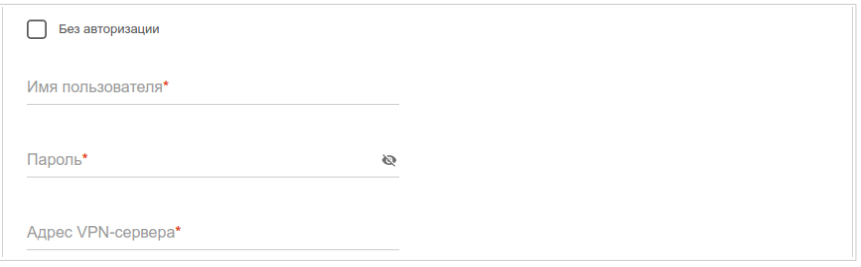

*PPTP + Статический IP или L2TP + Статический IP: Введите данные***<br>для авторизации. предоставленные Вашим провайдером (имя** для авторизации, предоставленные Вашим провайдером (имя пользователя (логин) в поле **Имя пользователя** и пароль в поле Пароль). Нажмите на значок Показать ( ), чтобы отобразить введенный пароль. Если авторизация не требуется, установите флажок **Без авторизации**. В поле **Адрес VPN-сервера** задайте IP- или URL-адрес PPTP- или L2TP-сервера аутентификации. Также заполните поля **IP-адрес**, **Маска подсети**, **IP-адрес шлюза** и **IP-адрес DNS-сервера**.

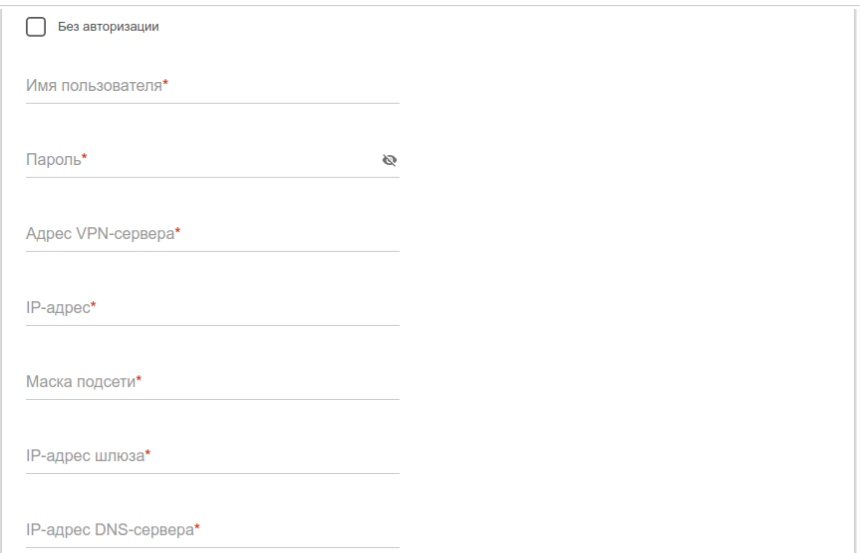

- 2. Если Ваш провайдер доступа к сети Интернет использует привязку к MAC-адресу, установите флажок **Клонировать MAC-адрес Вашего устройства**.
- 3. Если доступ к сети Интернет предоставляется через VLAN-канал, установите флажок **Использовать VLAN** и заполните поле **VLAN ID**.

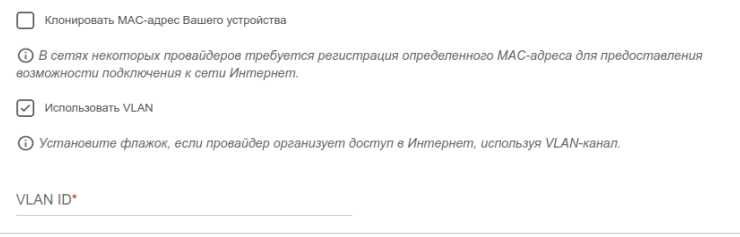

4. Нажмите кнопку **ДАЛЕЕ**.

## **Настройка беспроводной сети**

Этот шаг доступен для режимов **Маршрутизатор**, **Точка доступа**, **Повторитель WISP** и **Повторитель**.

- 1. На странице **Беспроводная сеть 2.4 ГГц** в поле **Имя основной Wi-Fi-сети** задайте свое название для беспроводной сети в диапазоне 2,4 ГГц или оставьте значение, предложенное маршрутизатором.
- 2. В поле **Пароль** задайте свой пароль для доступа к беспроводной сети или оставьте значение, предложенное маршрутизатором (WPS PIN устройства, см. наклейку со штрих-кодом).
- 3. Если маршрутизатор используется в качестве Wi-Fi-клиента, Вы можете задать такие же параметры беспроводной сети, как у сети, к которой Вы подключаетесь. Для этого нажмите кнопку **ИСПОЛЬЗОВАТЬ** (доступна только для режимов **Повторитель WISP** и **Повторитель**).
- 4. Вы можете восстановить параметры беспроводной сети, заданные до сброса настроек к заводским установкам. Для этого нажмите кнопку **ВОССТАНОВИТЬ**.

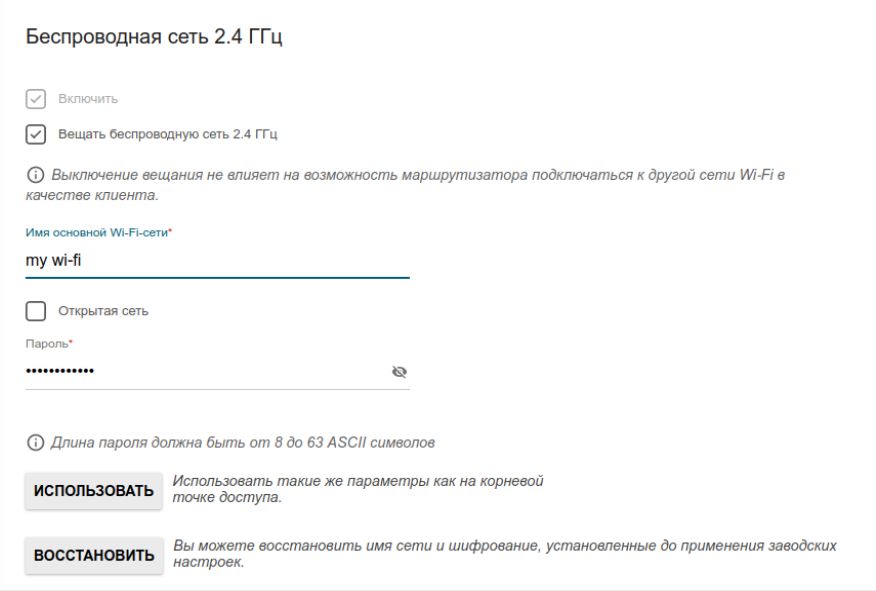

5. Если Вы хотите создать дополнительную беспроводную сеть в диапазоне 2,4 ГГц, изолированную от Вашей локальной сети, установите флажок **Включить гостевую сеть Wi-Fi** (доступен только для режимов **Маршрутизатор** и **Повторитель WISP**).

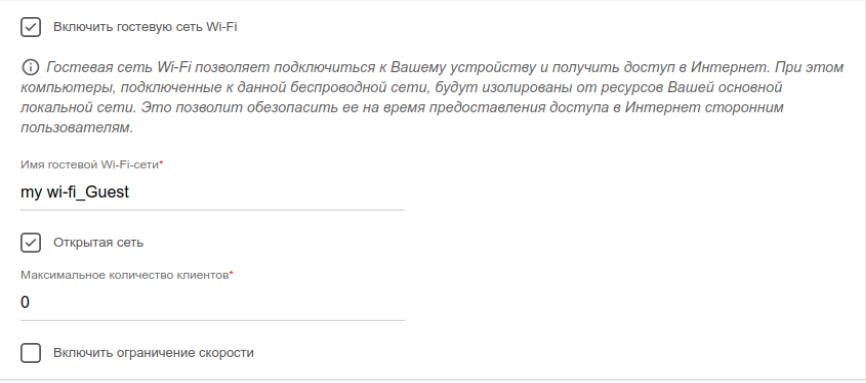

- 6. В поле **Имя гостевой Wi-Fi-сети** задайте свое название для гостевой беспроводной сети или оставьте значение, предложенное маршрутизатором.
- 7. Если Вы хотите создать пароль для доступа к гостевой беспроводной сети, снимите флажок **Открытая сеть** и заполните поле **Пароль**.
- 8. Если Вы хотите ограничить пропускную способность гостевой беспроводной сети, установите флажок **Включить ограничение скорости** и заполните поле **Ограничение скорости**.
- 9. Нажмите кнопку **ДАЛЕЕ**.
- 10. На странице **Беспроводная сеть 5 ГГц** задайте необходимые параметры для беспроводной сети в диапазоне 5 ГГц и нажмите кнопку **ДАЛЕЕ**.

## **Настройка LAN-портов для IPTV/VoIP**

Этот шаг доступен для режима **Маршрутизатор**.

1. На странице **IP-телевидение** установите флажок **К устройству подключена ТВ-приставка**.

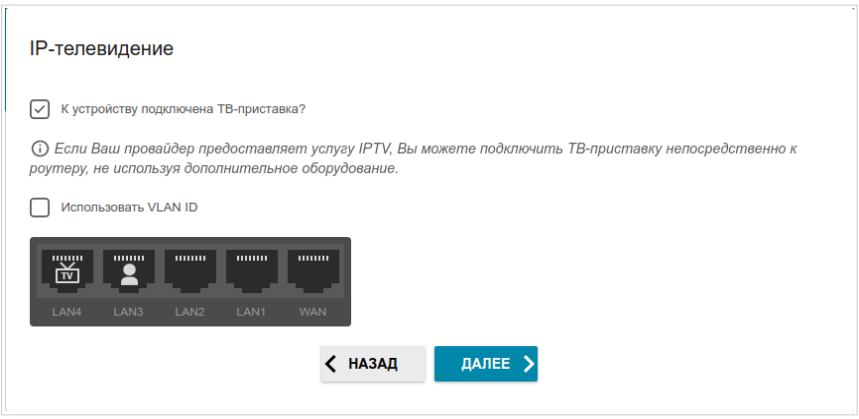

- 2. Выделите свободный LAN-порт для подключения IPTV-приставки.
- 3. Если услуга IPTV предоставляется через VLAN-канал, установите флажок **Использовать VLAN ID** и заполните отобразившееся поле.
- 4. Нажмите кнопку **ДАЛЕЕ**.

5. На странице **IP-телефония** установите флажок **К устройству подключен IP-телефон**.

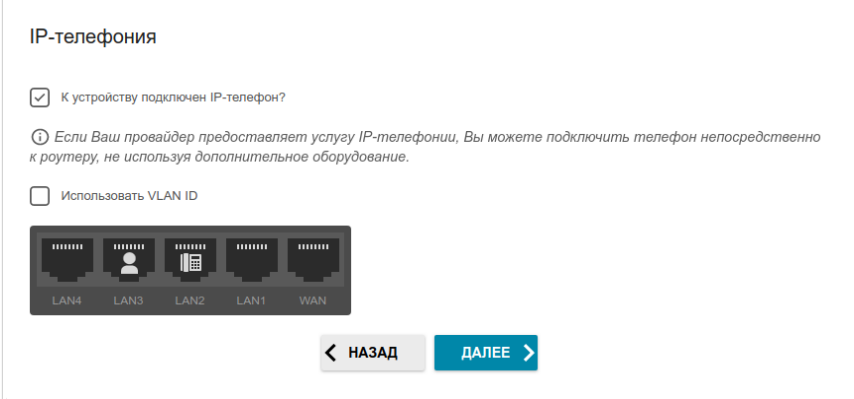

- 6. Выделите свободный LAN-порт для подключения VoIP-телефона.
- 7. Если услуга VoIP предоставляется через VLAN-канал, установите флажок **Использовать VLAN ID** и заполните отобразившееся поле.
- 8. Нажмите кнопку **ДАЛЕЕ**.

#### **Изменение пароля web-интерфейса**

На данной странице необходимо изменить пароль администратора, заданный по умолчанию. Для этого введите новый пароль в поля **Пароль интерфейса пользователя** и **Подтверждение пароля**. Вы можете установить любой пароль, кроме **admin**. Используйте цифры, латинские буквы верхнего и нижнего регистра и другие символы, доступные в американской раскладке клавиатуры $^{\rm 1}$  $^{\rm 1}$  $^{\rm 1}$ .

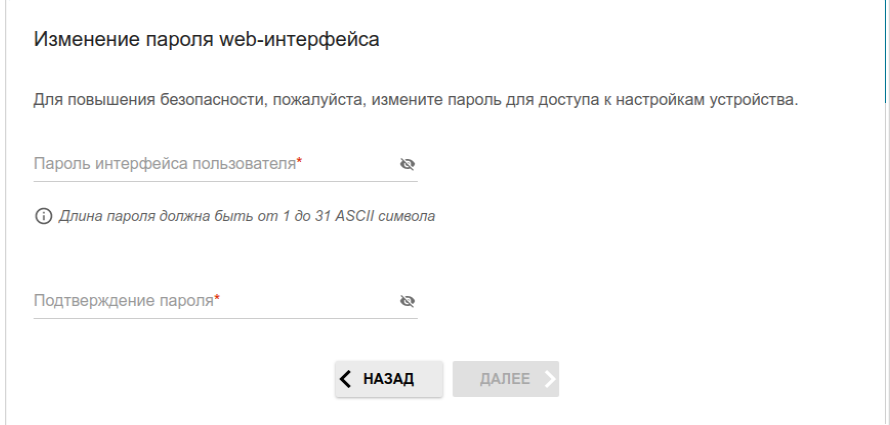

Запомните или запишите пароль администратора. В случае утери пароля администратора Вы сможете получить доступ к настройкам

! маршрутизатора только после восстановления заводских настроек по умолчанию при помощи аппаратной кнопки **RESET** . Такая процедура уничтожит все заданные Вами настройки маршрутизатора.

Нажмите кнопку **ДАЛЕЕ**.

На следующей странице проверьте все заданные Вами настройки.

Вы можете сохранить текстовый файл с настройками, заданными во время прохождения Мастера, на свой ПК. Для этого нажмите кнопку **СОХРАНИТЬ ФАЙЛ С НАСТРОЙКАМИ** и следуйте инструкциям диалогового окна.

<span id="page-36-0"></span><sup>1 0-9,</sup> А-Z, а-z, пробел, !"#\$%&'()\*+,-./:;<=>?@[\]^\_`{|}~.

Чтобы завершить работу Мастера, нажмите кнопку **ПРИМЕНИТЬ**. Маршрутизатор применит настройки, перезагрузится, если это необходимо, и проверит подключение к сети Интернет, если Мастер настраивал WAN-соединение.

## *Настройка локальной сети*

- 1. Перейдите на страницу **Настройка соединений / LAN**.
- 2. Если необходимо изменить IPv4-адрес LAN-интерфейса маршрутизатора и маску локальной подсети, перейдите на вкладку **IPv4** и задайте необходимые значения в полях **IP-адрес** и **Маска подсети** в разделе **Локальный IP**.

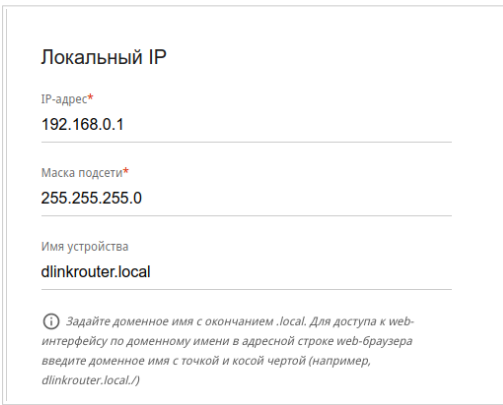

3. Если необходимо задать собственный IPv6-адрес LAN-интерфейса маршрутизатора, перейдите на вкладку **IPv6** и выберите значение **Статический** в раскрывающемся списке **Режим назначения локального IPv6-адреса** в разделе **Локальный IPv6**. Затем введите необходимые значения в полях **IPv6-адрес** и **Префикс**.

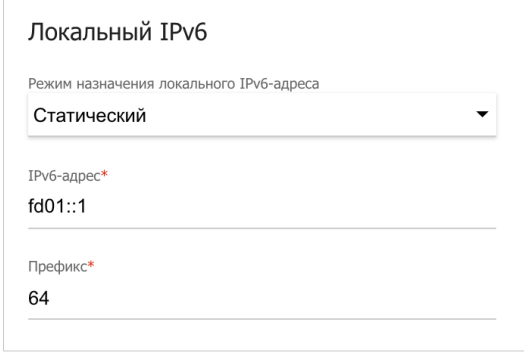

4. **Назначение IPv4-адресов**. По умолчанию встроенный DHCP-сервер маршрутизатора назначает IPv4-адреса устройствам локальной сети. Если Вы хотите вручную назначать IPv4-адреса, выключите DHCP-сервер (перейдите на вкладку **IPv4** и выберите значение **Отключено** в раскрывающемся списке **Режим динамического назначения IP-адресов** в разделе **Динамические IP**).

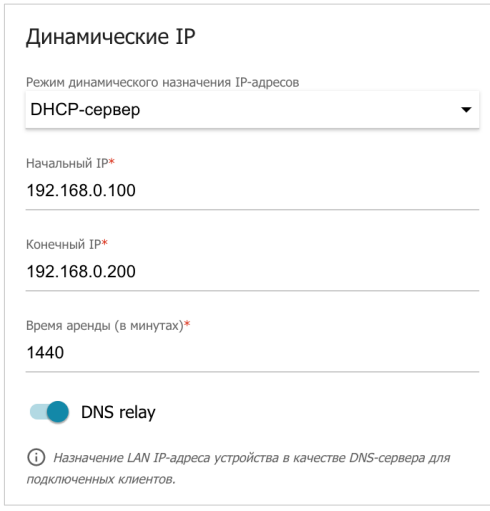

- - 5. **Назначение IPv6-адресов**. По умолчанию устройства локальной сети автоматически назначают себе IPv6-адреса (на вкладке **IPv6** в разделе **Динамические IPv6** в списке **Режим динамического назначения IPv6-адресов** выделено значение **Stateless**). Если устройства локальной сети не поддерживают автоконфигурацию  $DHCPv6$ -сервер маршрутизатора (выберите значение **Stateful** в списке **Режим динамического назначения IPv6-адресов**). Если Вы хотите вручную назначать IPv6-адреса устройствам локальной сети, выберите значение **Отключено** в раскрывающемся списке **Режим динамического назначения IPv6-адресов**.

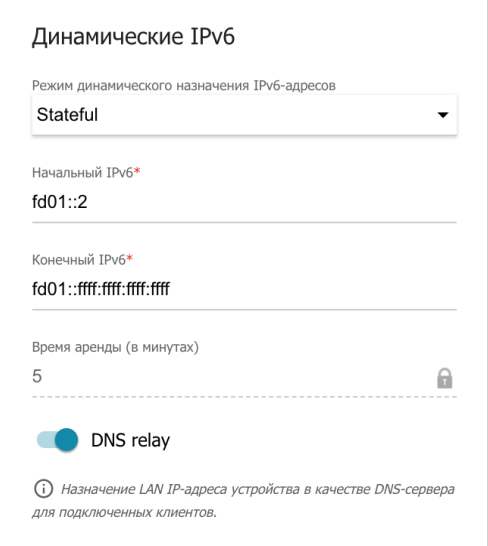

6. После задания всех необходимых настроек на странице **Настройка соединений / LAN** нажмите кнопку **ПРИМЕНИТЬ**.

# **ТЕХНИЧЕСКИЕ ХАРАКТЕРИСТИКИ[\\*](#page-41-0)**

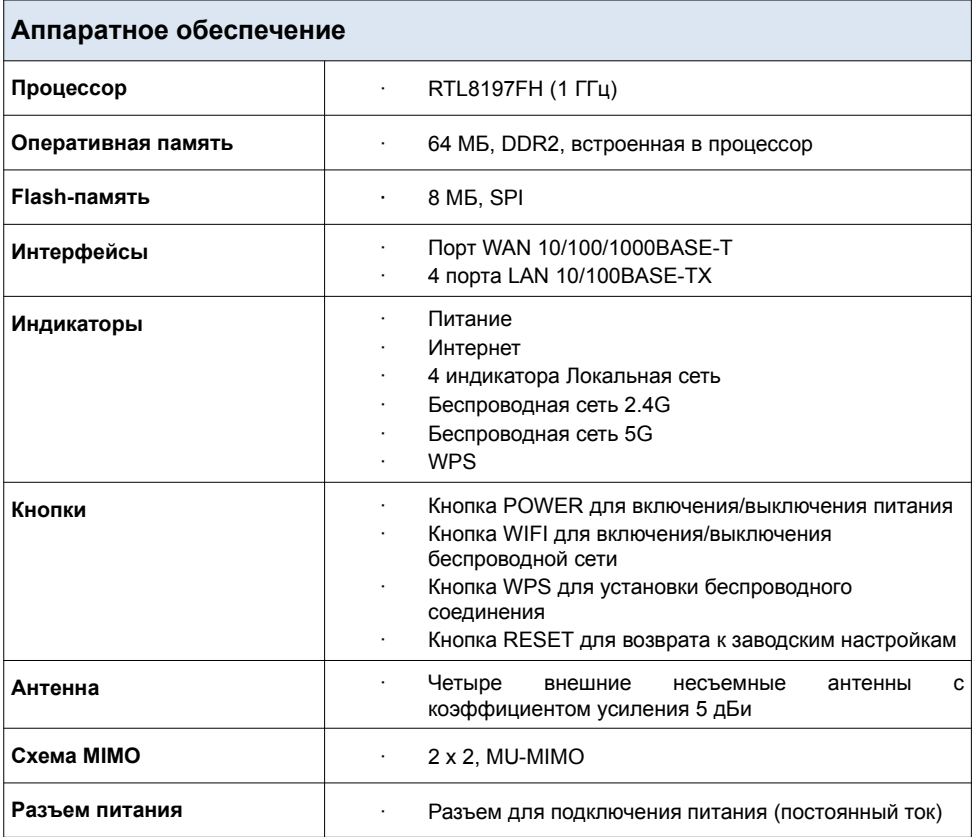

<span id="page-41-0"></span><sup>\*</sup> Характеристики устройства могут изменяться без уведомления. См. актуальные версии внутреннего ПО и соответствующую документацию на сайте [www.dlink.ru](http://www.dlink.ru/).

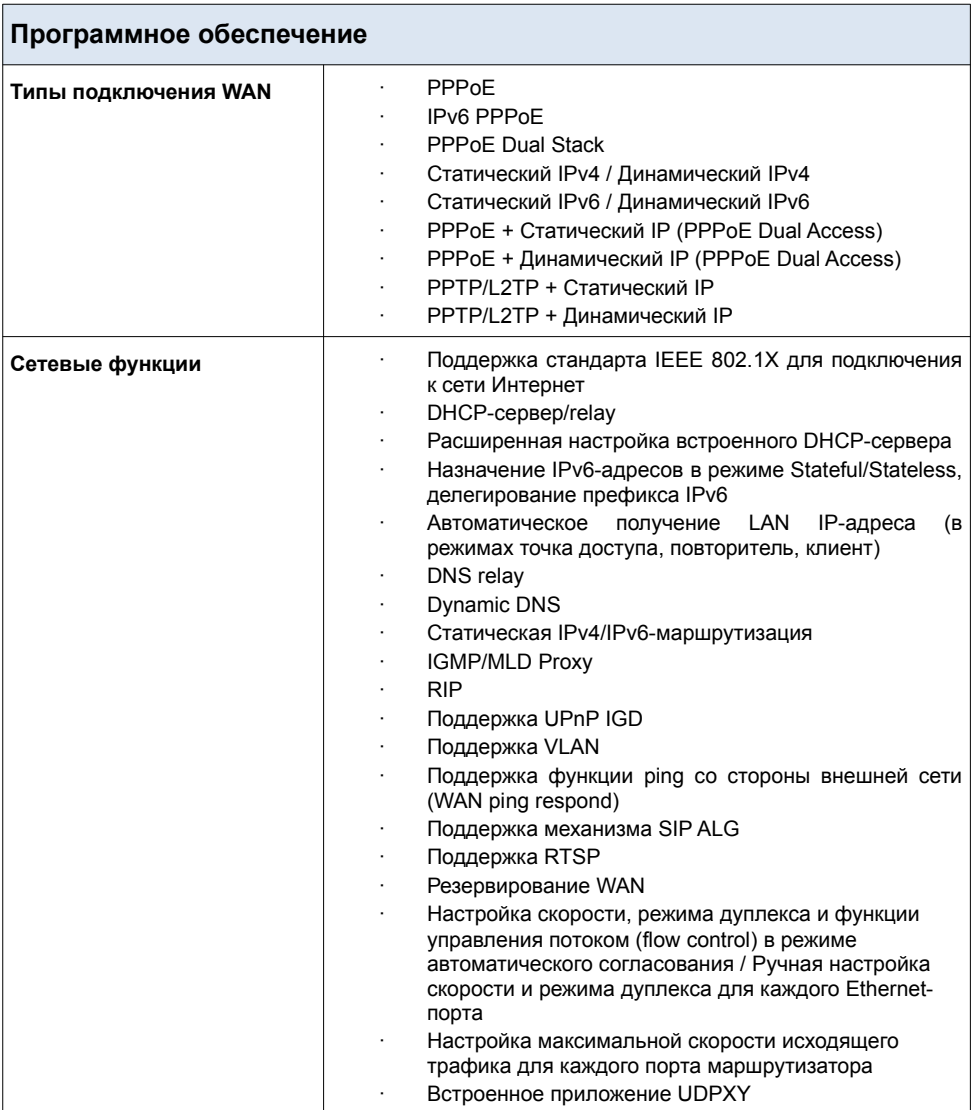

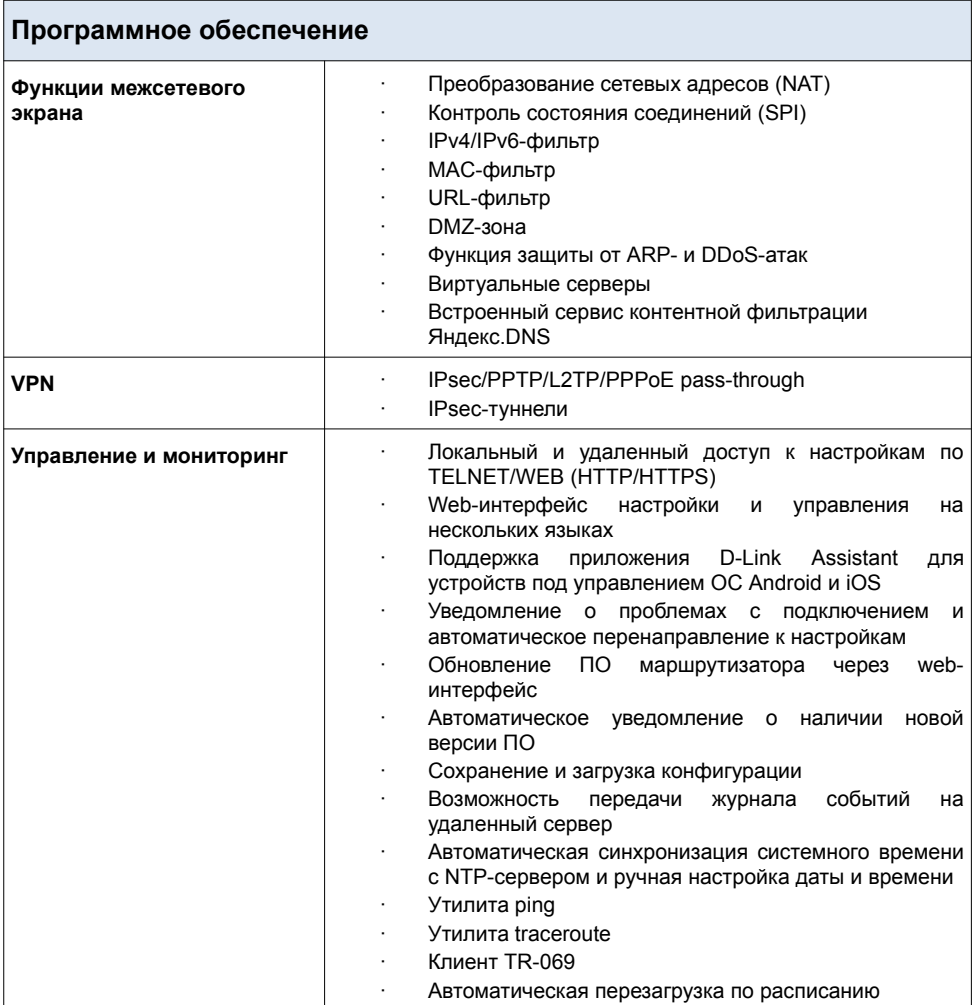

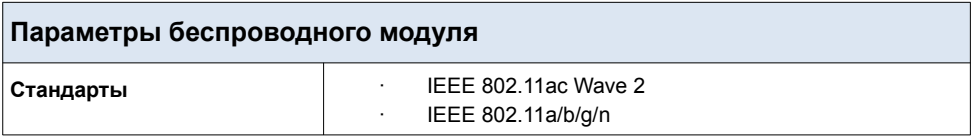

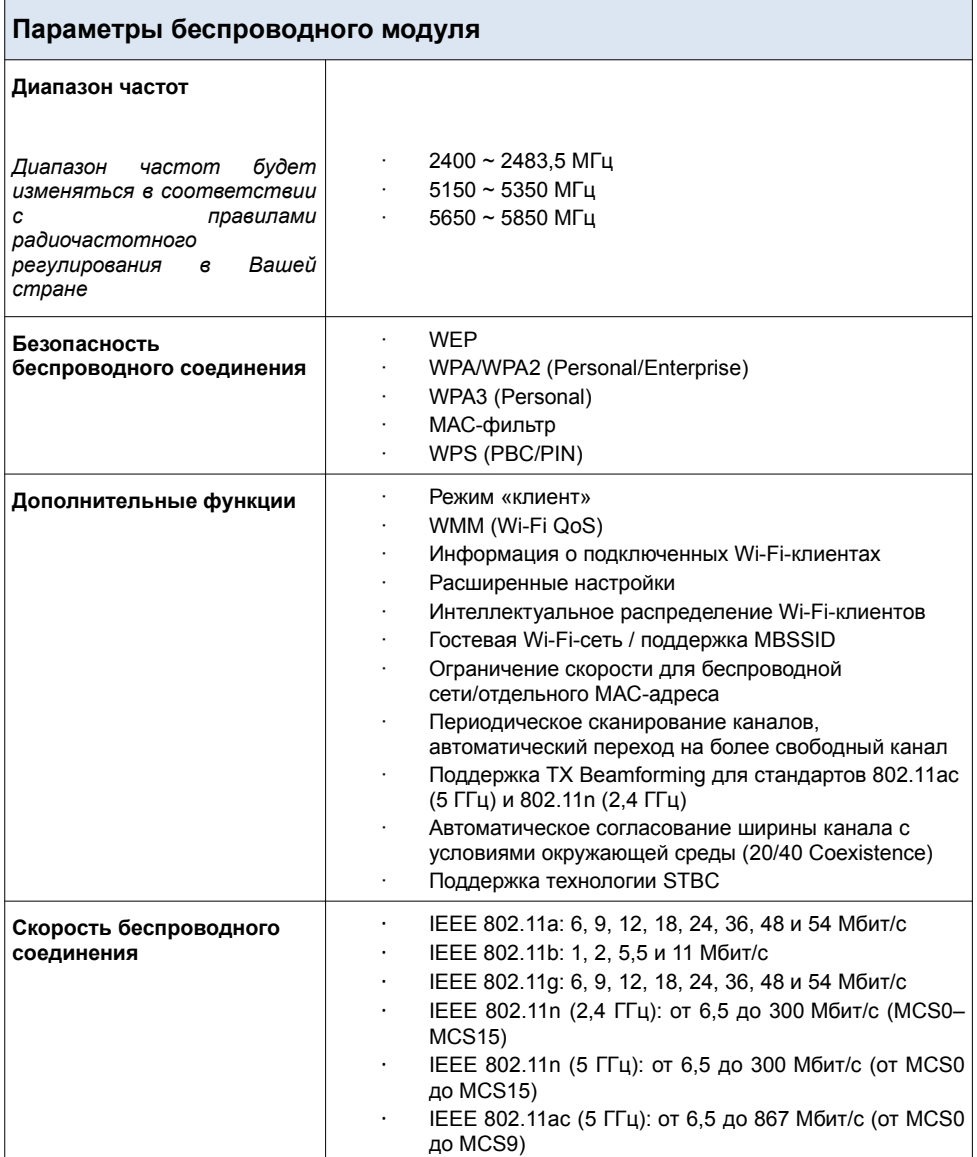

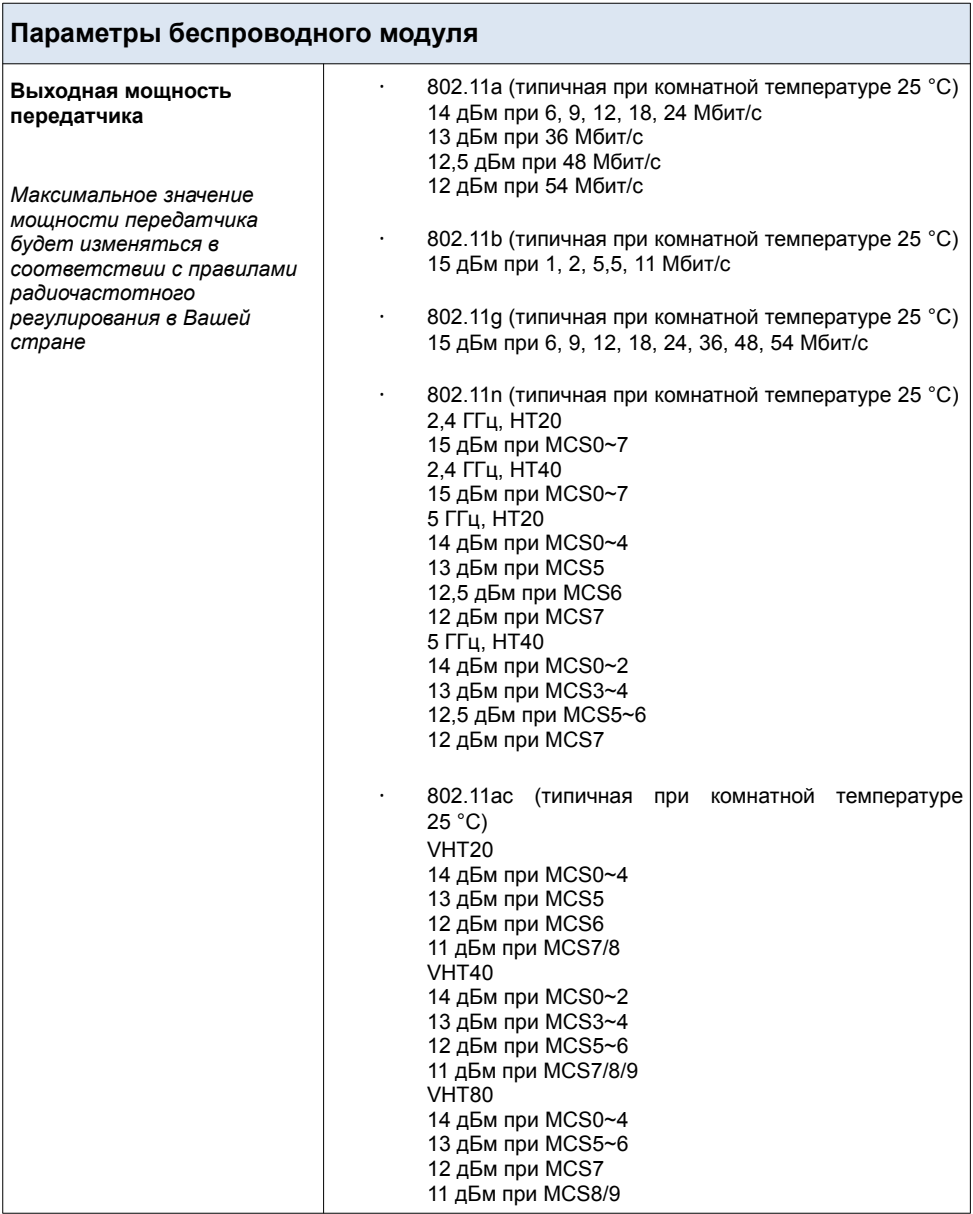

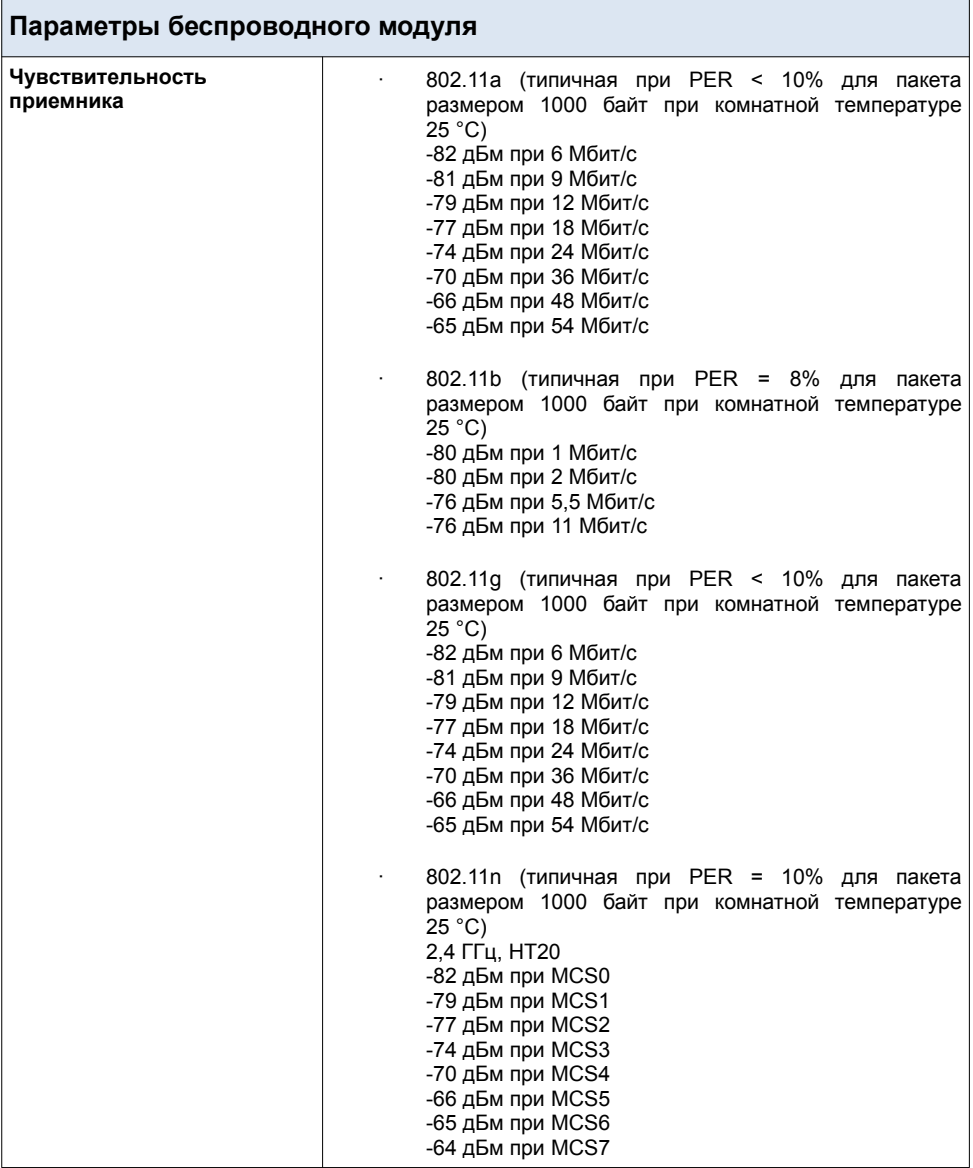

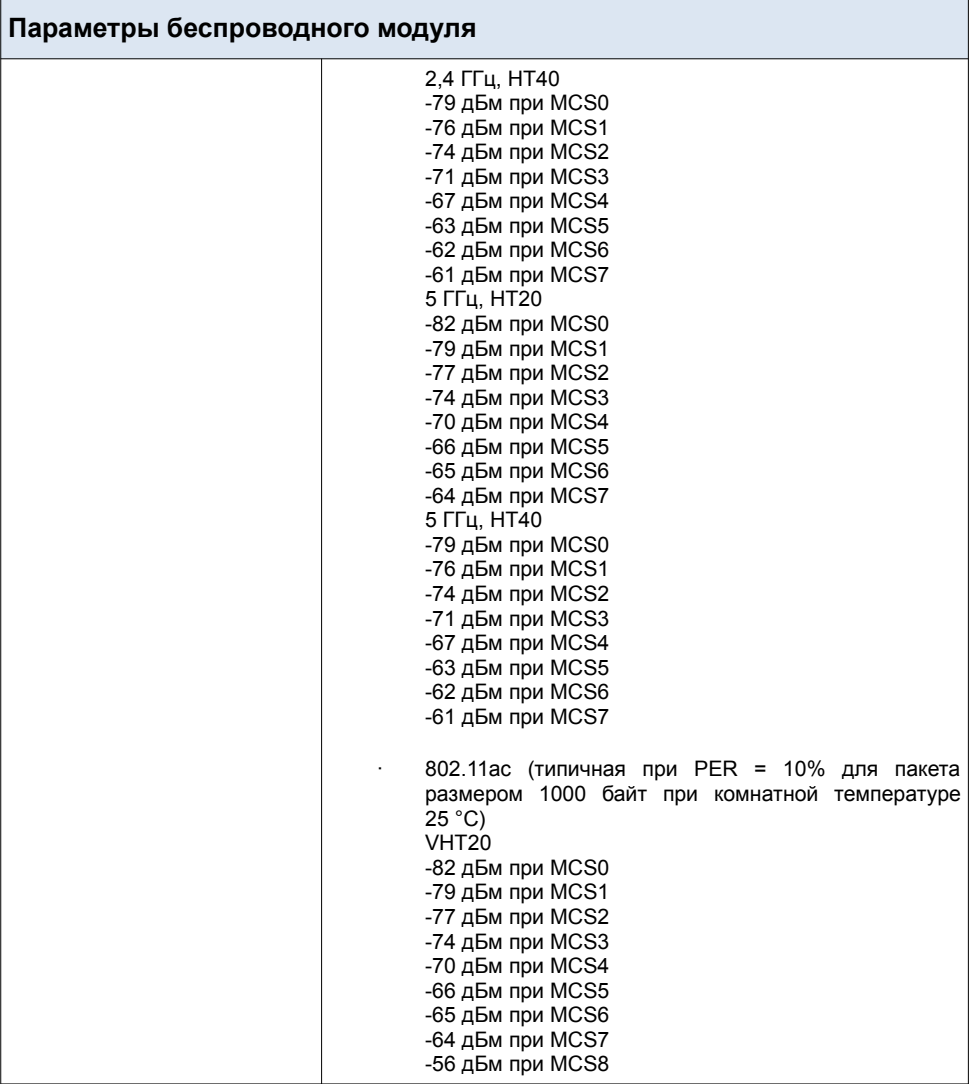

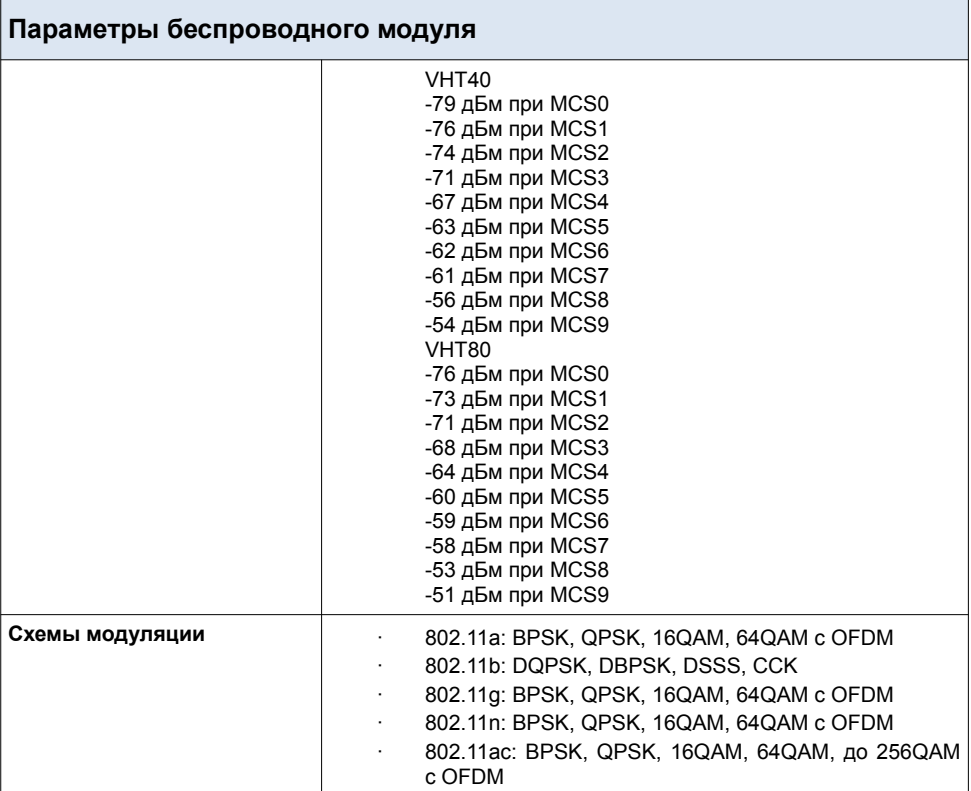

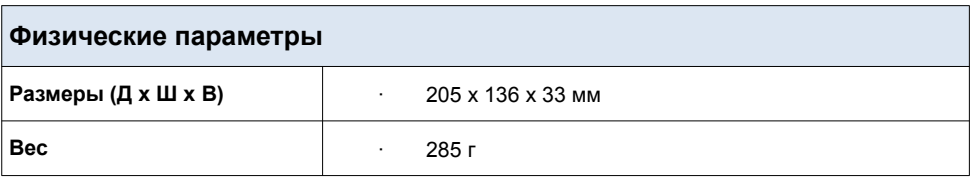

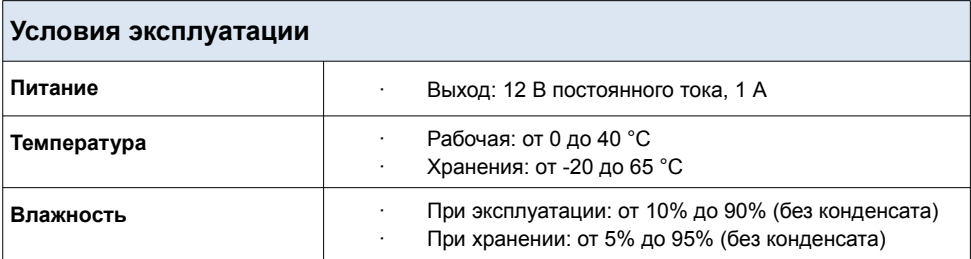

# **ПРАВИЛА И УСЛОВИЯ БЕЗОПАСНОЙ ЭКСПЛУАТАЦИИ**

Внимательно прочитайте данный раздел перед установкой и подключением устройства. Убедитесь, что устройство, адаптер питания и кабели не имеют механических повреждений. Устройство должно быть использовано только по назначению, в соответствии с документацией.

Устройство предназначено для эксплуатации в сухом, чистом, незапыленном и хорошо проветриваемом помещении с нормальной влажностью, в стороне от мощных источников тепла. Не используйте его на улице и в местах с повышенной влажностью. Не размещайте на устройстве посторонние предметы. Вентиляционные отверстия устройства должны быть открыты. Температура окружающей среды в непосредственной близости от устройства и внутри его корпуса должна быть в пределах от 0 °С до +40 °С.

Используйте адаптер питания только из комплекта поставки устройства. Не включайте адаптер питания, если его корпус или кабель повреждены. Подключайте адаптер питания только к исправным розеткам с параметрами, указанными на адаптере питания.

Не вскрывайте корпус устройства! Перед очисткой устройства от загрязнений и пыли отключите питание устройства. Удаляйте пыль с помощью влажной салфетки. Не используйте жидкие/аэрозольные очистители или магнитные/статические устройства для очистки. Избегайте попадания влаги в устройство и адаптер питания.

Срок службы устройства – 2 года.

Гарантийный период исчисляется c момента приобретения устройства у официального дилера на территории России и стран СНГ и составляет один год.

Вне зависимости от даты продажи гарантийный срок не может превышать 2 года с даты производства изделия, которая определяется по 6 (год) и 7 (месяц) цифрам серийного номера, указанного на наклейке с техническими данными.

*Год: С – 2012, D – 2013, E – 2014, F – 2015, G – 2016, H – 2017, I – 2018, J – 2019, 0 – 2020, 1 – 2021.*

*Месяц: 1 – январь, 2 – февраль,..., 9 – сентябрь, A – октябрь, B – ноябрь, С – декабрь.*

При обнаружении неисправности устройства обратитесь в сервисный центр или группу технической поддержки D-Link.

# **ТЕХНИЧЕСКАЯ ПОДДЕРЖКА**

Обновления программного обеспечения и документация доступны на сайте нашей компании.

Компания D-Link предоставляет бесплатную поддержку для клиентов в течение гарантийного срока.

Клиенты могут обратиться в группу технической поддержки D-Link по телефону или через Интернет.

#### **ДЛЯ КЛИЕНТОВ НА ТЕРРИТОРИИ РОССИИ**

#### *ТЕХНИЧЕСКАЯ ПОДДЕРЖКА КОМПАНИИ D-LINK*

круглосуточно, ежедневно (кроме официальных праздничных дней)

#### **8-800-700-5465**

(звонок бесплатный по всей России)

#### *ТЕХНИЧЕСКАЯ ПОДДЕРЖКА ЧЕРЕЗ ИНТЕРНЕТ*

Web-сайт: [http://www.dlink.ru](http://www.dlink.ru/)

E-mail: [support@dlink.ru](mailto:support@dlink.ru)

#### **АДРЕСА И ТЕЛЕФОНЫ ОФИСОВ D-LINK ПО ВСЕМУ МИРУ**

[http://www.dlink.com](http://www.dlink.com/)

## **ИЗГОТОВИТЕЛЬ И ИМПОРТЕР**

#### **Изготовитель**

«Д-Линк Корпорейшн»

11494, Тайвань, Тайбэй, Нэйху Дистрикт, Синху 3-Роуд, № 289

#### **Уполномоченный представитель, импортер**

OOO «Д-Линк Трейд»

390043, г. Рязань, пр. Шабулина, д. 16

Тел.: +7 (4912) 575-305